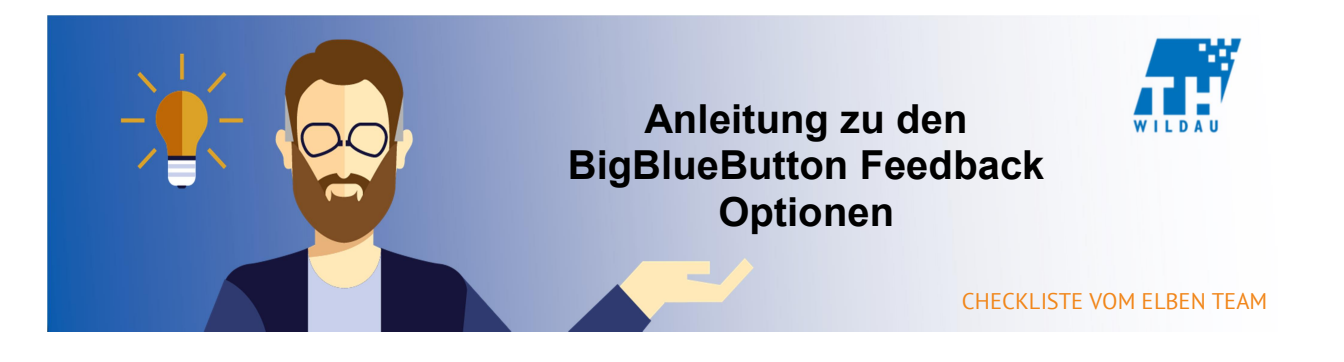

Mittels den BigBlueButton Feedback Optionen können Sie während des Webinars Feedback von ihren Studierenden erhalten. Um Ihnen bildhaft zu zeigen, wie diese Kommunikation funktioniert, sind in dieser Anleitung die Screenshots durch eine orange Linie getrennt. Links sehen Sie Ihre Ansicht, rechts die der Studierenden.

A. Chat

 Sollten Ihre Studierende während des Webinars Fragen haben oder Kommentare abgeben wollen, so können sie dies über den Chat tun. Sie selbst erhalten eine Mitteilung über diese Aktivität, in Form eines kleinen roten Punktes in der oberen linken Ecke des Fensters oder im Chat selbst. Wir empfehlen Ihnen ca. alle 5min. mal in den Chat reinzuschauen.

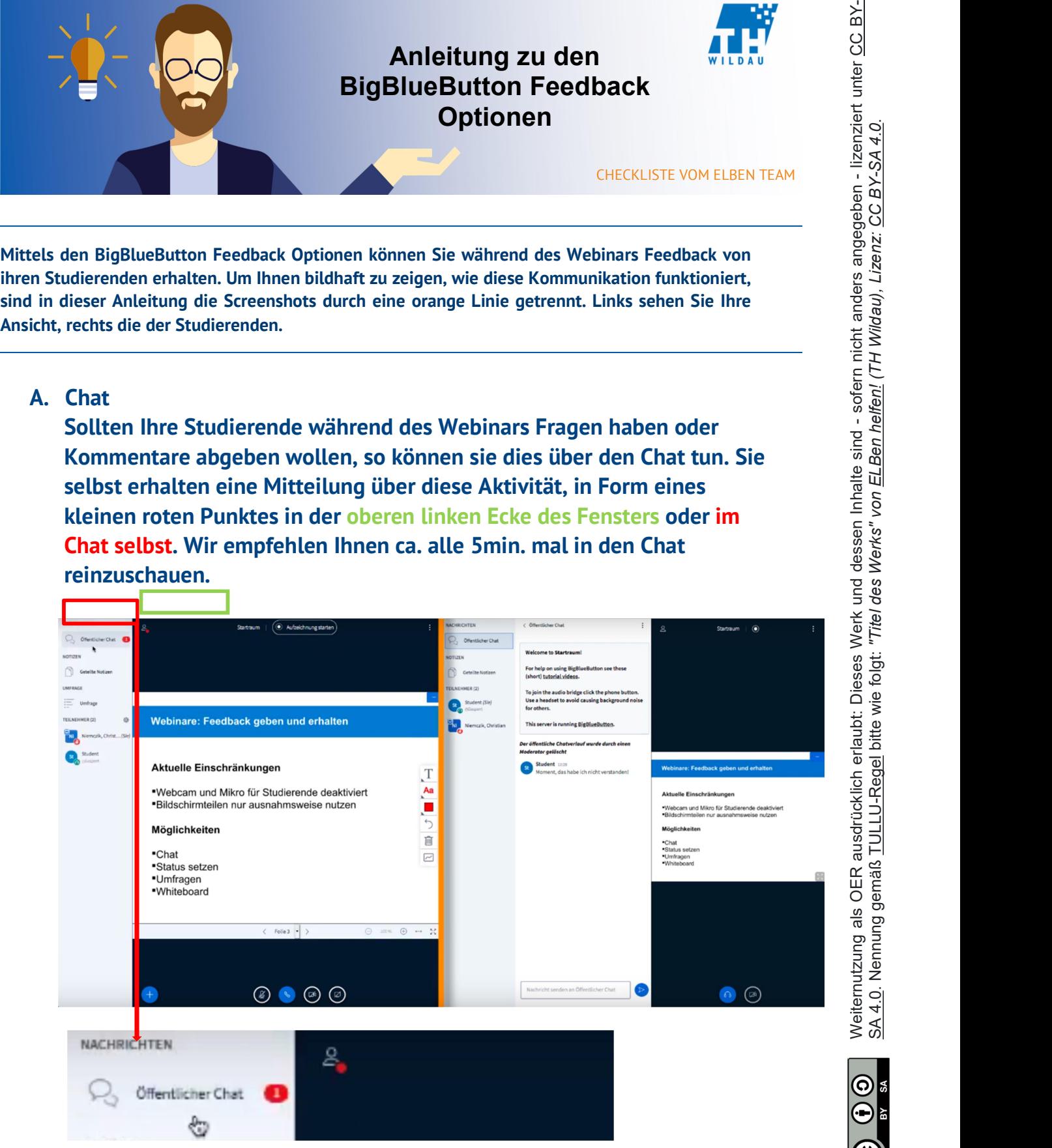

## B. Status setzen

"Haben das alle verstanden, mal bitte Daumen hoch oder runter?" und Ihre Studierende können Ihnen über den Status mit Emojis antworten. Diesen können Sie dann links in der Teilnehmerliste im Icon jedes reagierenden Teilnehmers sehen.

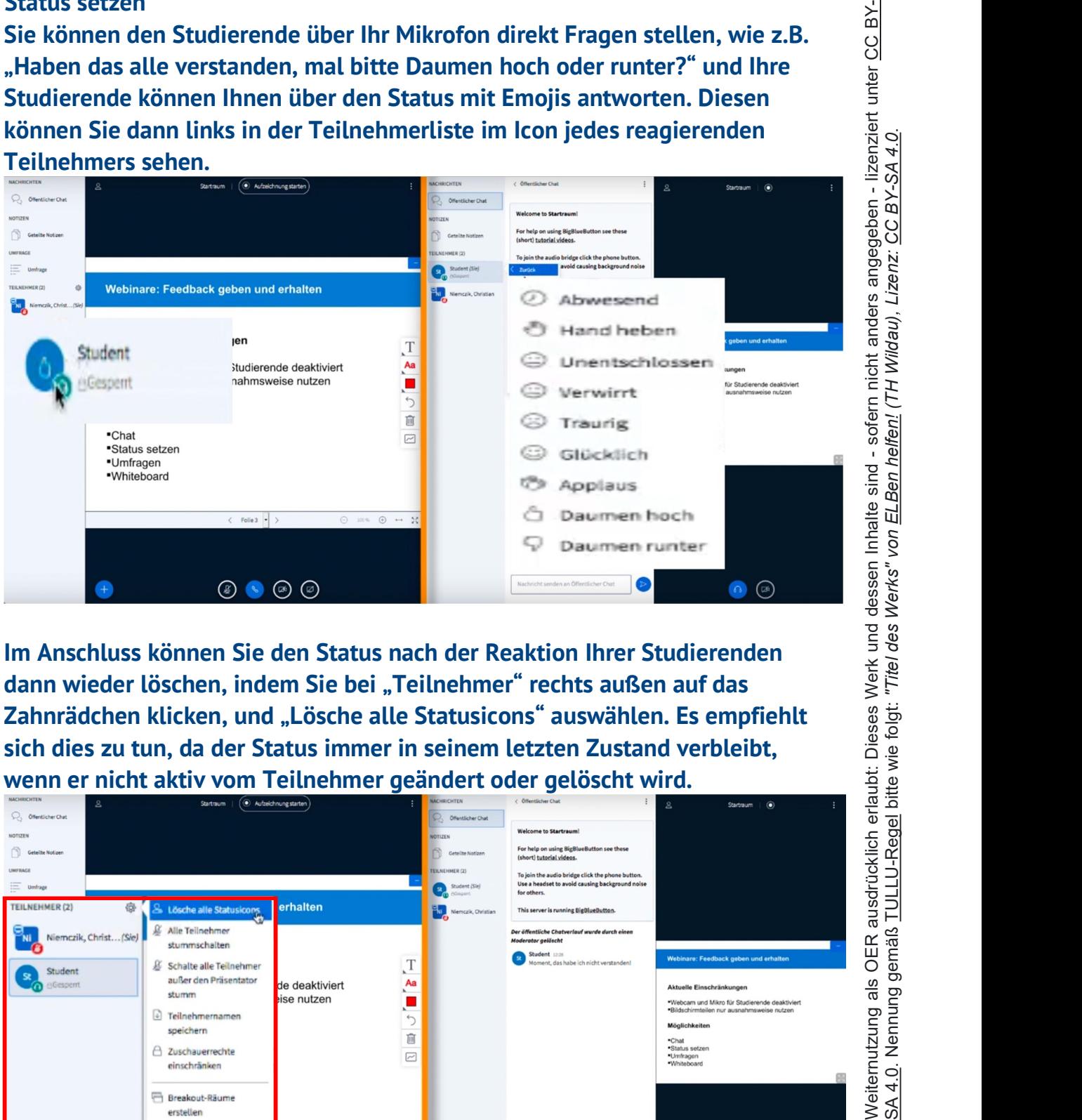

Im Anschluss können Sie den Status nach der Reaktion Ihrer Studierenden dann wieder löschen, indem Sie bei "Teilnehmer" rechts außen auf das sich dies zu tun, da der Status immer in seinem letzten Zustand verbleibt,

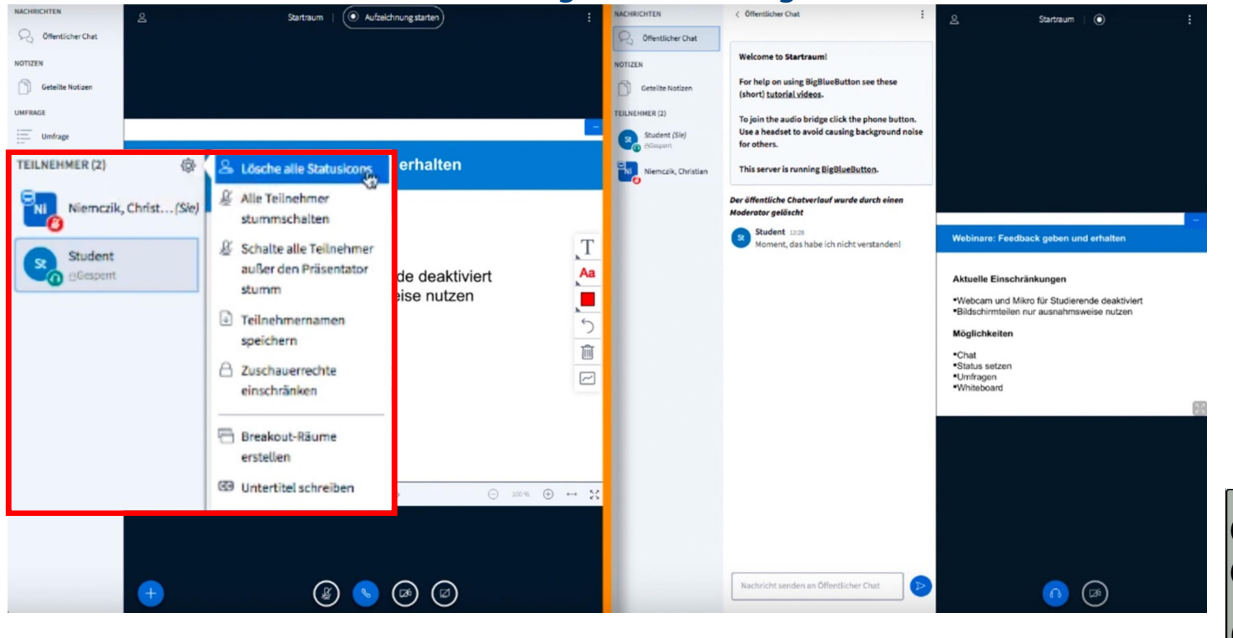

## C. Umfragen

 Für Umfragen ist es sinnvoll, Fragen mit Antwortmöglichkeiten in Ihre Folien zu integrieren. Über die Umfrageoption können Umfragen entweder standardweise Ja/Nein, Richtig/Falsch oder über Zuordnung a/b/c/d, beantworten werden. Sie können alternativ auch eigene Fragen stellen. Die Ergebnisse können Sie im Anschluss Ihren Studierenden veröffentlichen.

Plus-Symbol klicken.

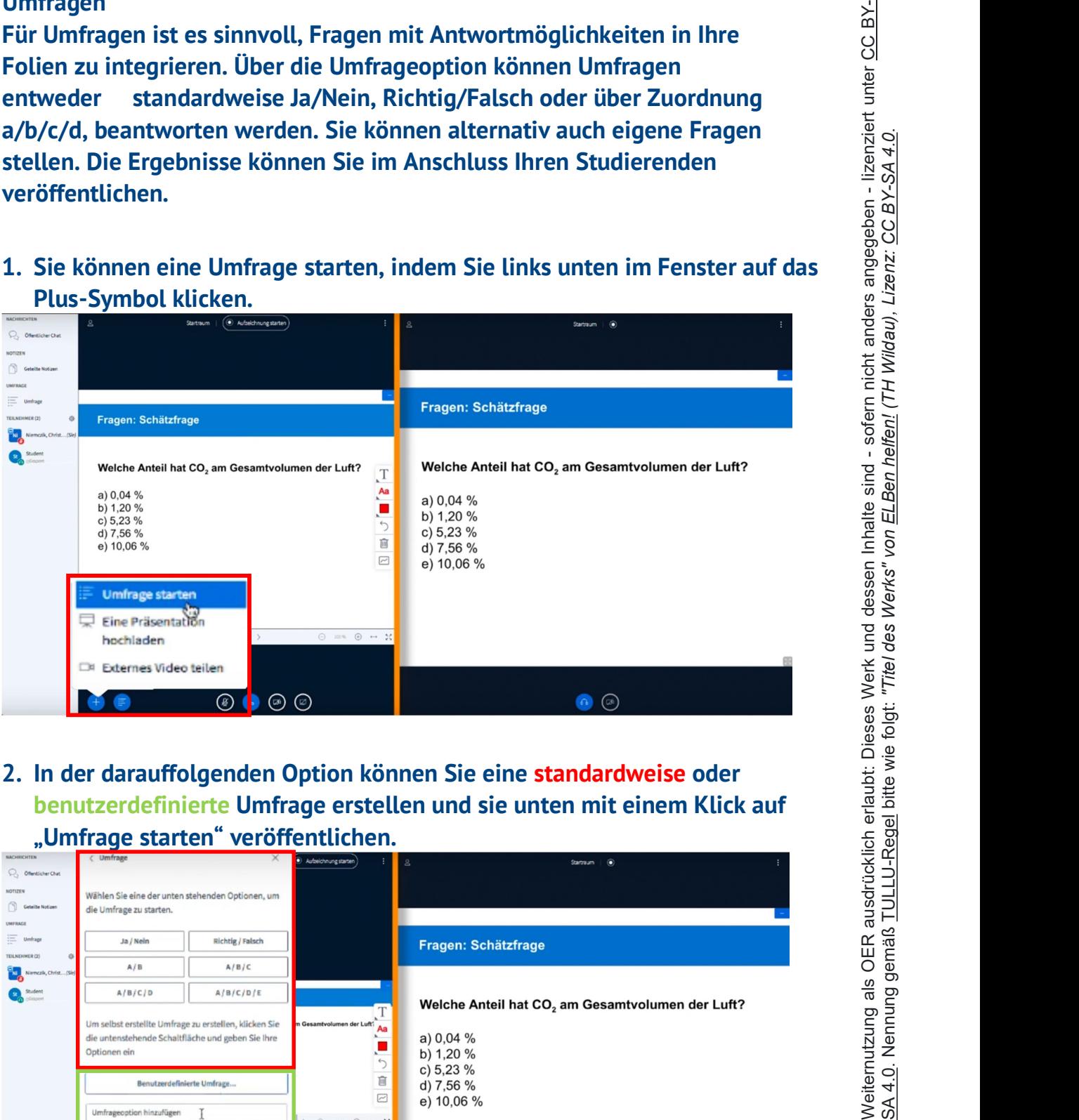

2. In der darauffolgenden Option können Sie eine standardweise oder benutzerdefinierte Umfrage erstellen und sie unten mit einem Klick auf

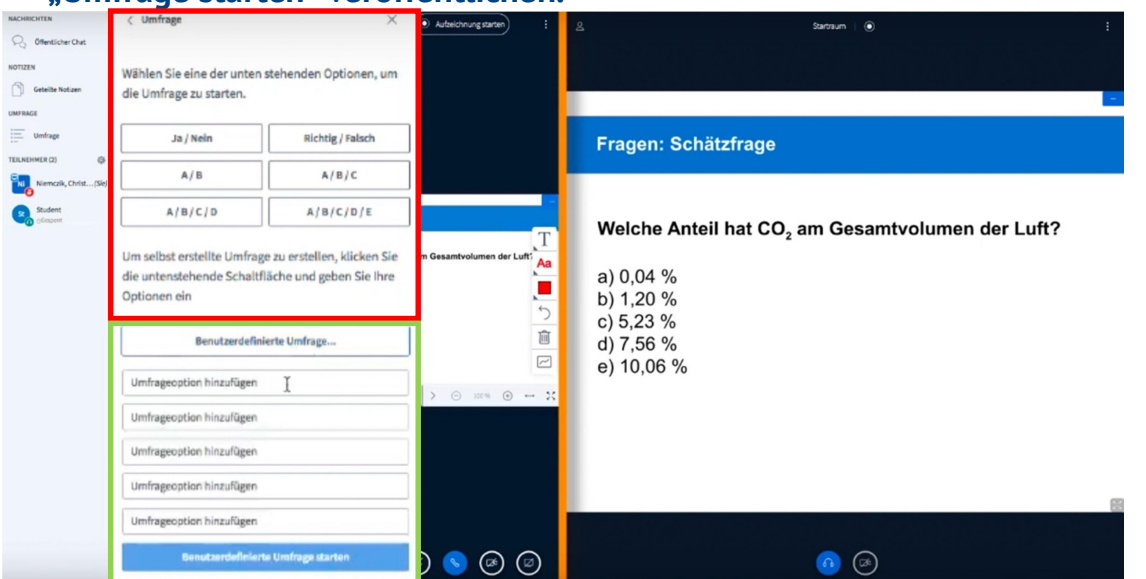

3. Im Anschluss können Ihre Studierende auf die Umfrage reagieren. Sie erhalten die Ergebnisse, diese können Sie veröffentlichen, indem Sie auf "Umfrageergebnisse veröffentlichen" klicken.

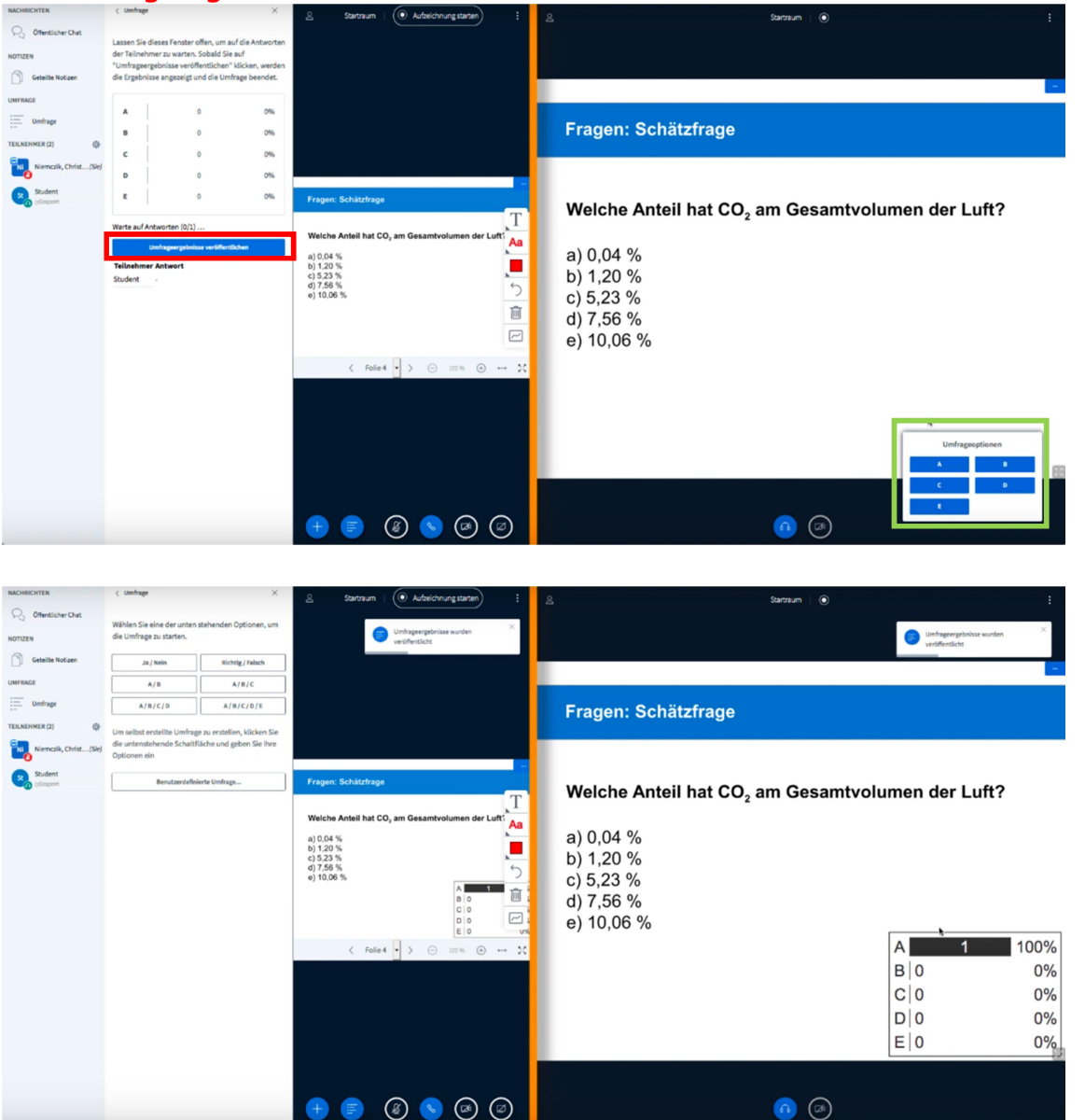

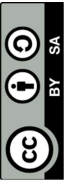

## D.Whiteboard

Im Whiteboard-Modus haben Ihre Studierende die Möglichkeit, mit verschiedenen Zeichenwerkzeugen auf den Folien etwas einzutragen.

Mehrbenutzermodus.

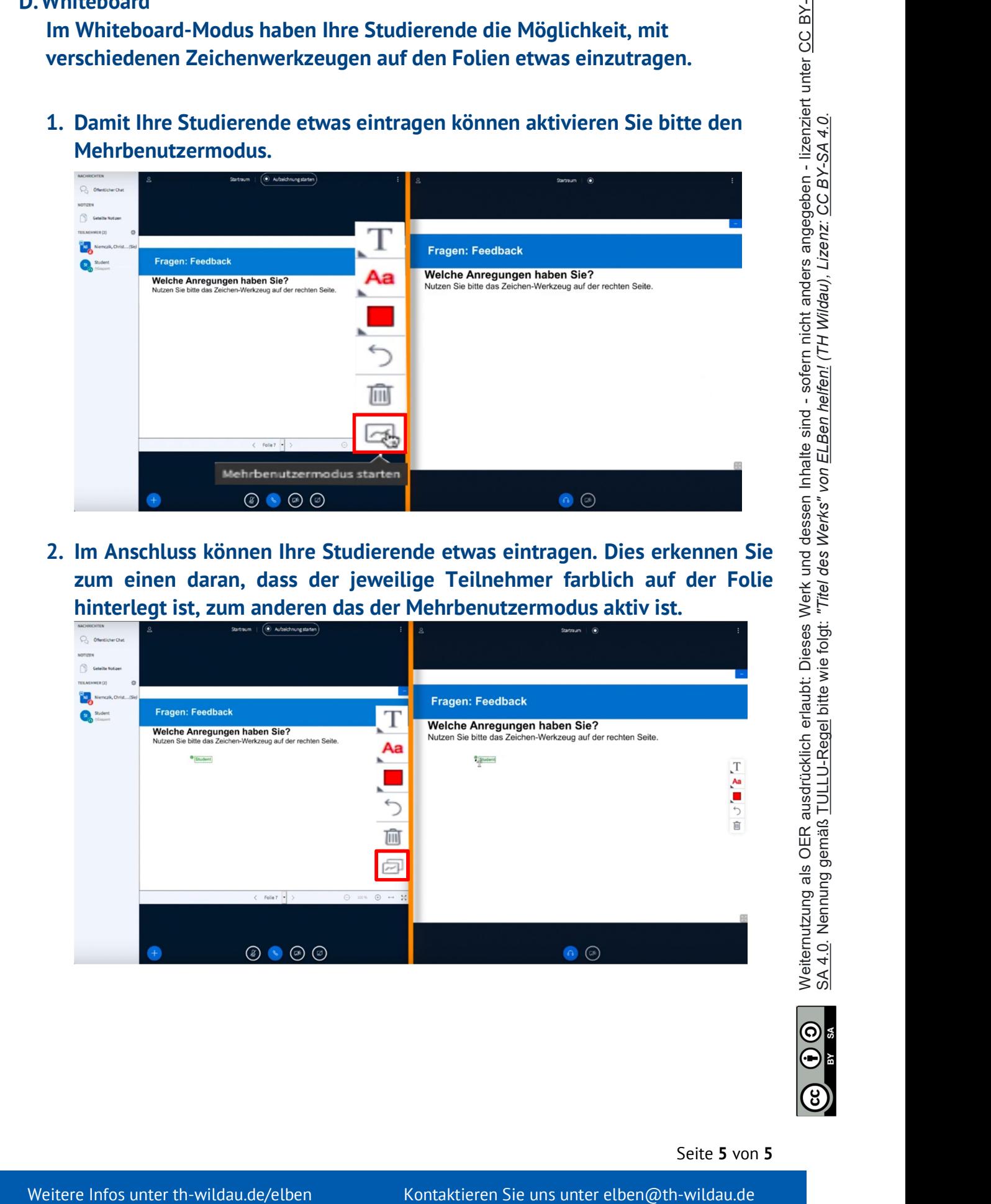

2. Im Anschluss können Ihre Studierende etwas eintragen. Dies erkennen Sie zum einen daran, dass der jeweilige Teilnehmer farblich auf der Folie hinterlegt ist, zum anderen das der Mehrbenutzermodus aktiv ist.

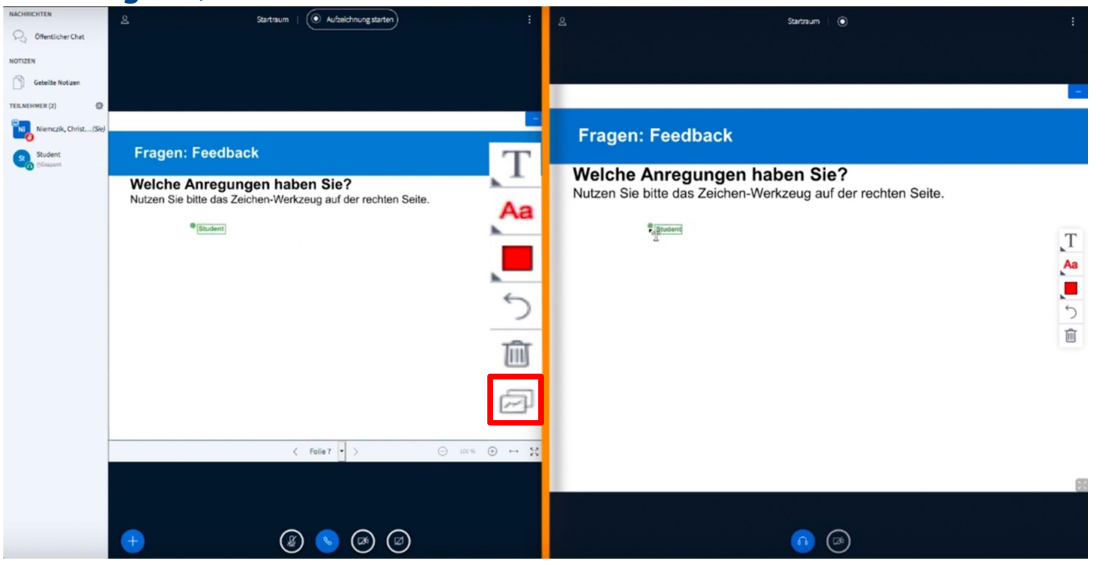

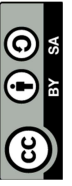

Seite 5 von 5